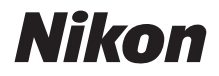

 $Z$  7  $\overline{Z}$  6

# **Netzwerkübersicht**

- Lesen Sie dieses Handbuch gründlich durch, bevor Sie die Kamera benutzen.
- Bewahren Sie dieses Handbuch nach dem Durchlesen an einem gut zugänglichen Platz auf, damit es für späteres Nachschauen bereit liegt.

## **Wählen Sie aus drei verschiedenen Handbüchern.**

### $\mathbb N$  Informationen über kabellose Verbindungen finden Sie in der ...

### Netzwerkübersicht **(dieses Handbuch)**

Erfahren Sie, wie Sie die Kamera mittels Wi-Fi oder Bluetooth mit einem Computer oder einem Mobilgerät (wie Smartphone, Tablet) verbinden.

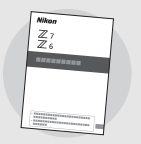

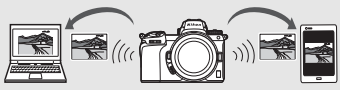

Das Handbuch enthält weitere Informationen; zum Beispiel darüber, für welche Aufgaben ein Wireless-LAN-Adapter WT-7 eingesetzt werden kann.

### $\sqrt{\ }$  Grundlagen zum Aufnehmen und Wiedergeben finden Sie im ...

### Kompakthandbuch **(mitgeliefert)**

Informationen zur grundlegenden Bedienung und zu bestimmten Kamera-Merkmalen.

- Inhaltsverzeichnis
- Die Kamera kennenlernen
- Erste Schritte
- Aufnehmen und Wiedergeben
- Basis-Einstellungen
- Aufnahme-Einstellungen
- Die i-Taste
- Problembehebung

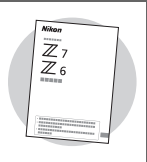

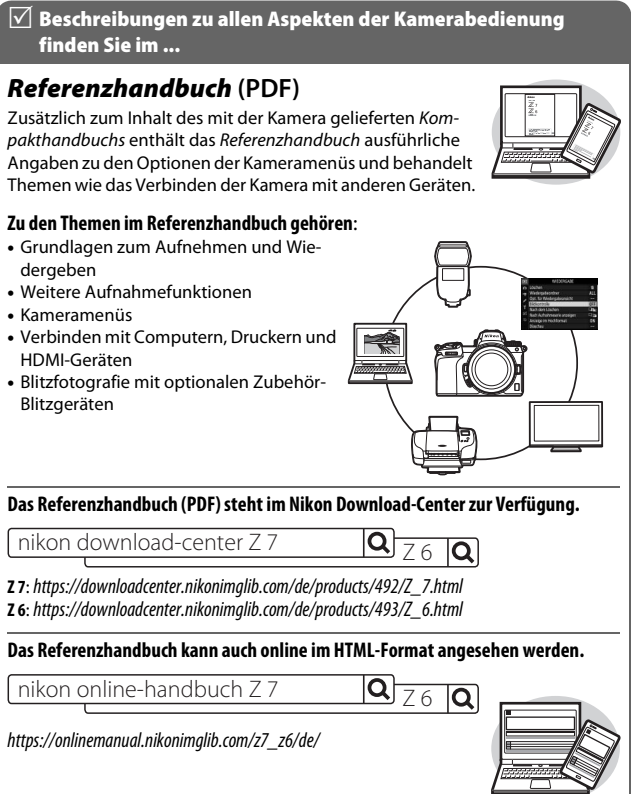

≤

## <span id="page-3-0"></span>Über dieses Handbuch

Dieses Handbuch beschreibt hauptsächlich, wie mittels der in die Kamera integrierten Wi-Fi-Funktion die Verbindung zu einem drahtlosen Netzwerk (WLAN) hergestellt wird, und wie die Netzwerkfunktionen anschließend benutzt werden können. Lesen Sie dieses Handbuch und das Kamera-Handbuch aufmerksam durch, und bewahren Sie die Unterlagen so auf, dass alle Benutzer dieses Produkts Zugriff darauf haben. Sollte dieses Handbuch durch eine Beschädigung unlesbar werden, kann eine PDF-Datei davon im Nikon Download-Center heruntergeladen werden.

#### Symbole und Vereinbarungen

Um das Auffinden der gewünschten Information zu erleichtern, kommen die folgenden Symbole und Vereinbarungen zum Einsatz:

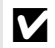

Dieses Symbol kennzeichnet Hinweise, die Sie vor dem Produktgebrauch lesen sollten.

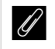

Dieses Symbol kennzeichnet Tipps und zusätzliche Informationen, die beim Verwenden des Produkts hilfreich sein können.

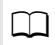

0 Dieses Symbol verweist auf andere Abschnitte in diesem Handbuch.

Die von der Kamera angezeigten Menüpunkte, Optionen und Meldungen sind durch **fette** Schrift hervorgehoben.

In diesem Handbuch werden mobile Endgeräte wie Smartphones und Tablets unter dem Begriff »Mobilgeräte« zusammengefasst und die von der Kamera benutzten XQD-Speicherkarten als »Speicherkarten« bezeichnet.

#### Kameraeinstellungen

Die Erklärungen in diesem Handbuch beruhen auf der Annahme, dass die Standardeinstellungen verwendet werden.

#### Abbildungen

In diesem Handbuch kann das Aussehen und der Inhalt der Dialoge, Meldungen und Anzeigen von Software und Betriebssystem in Abhängigkeit vom verwendeten Betriebssystem abweichen. Informationen zur grundlegenden Bedienung des Computers finden Sie in der Dokumentation des Computers oder des Betriebssystems.

## <span id="page-4-0"></span>Schaubild Kamera und Netzwerk

Es folgt eine Übersicht über die verschiedenen Arten von Netzwerkverbindungen, die mit der Kamera und optionalem Zubehör verfügbar sind. Der Schwerpunkt dieses Handbuchs liegt auf der Verbindung zu Computern; ausführliche Informationen über Netzwerkverbindungen unter Verwendung des Wireless-LAN-Adapters WT-7 finden Sie im Handbuch des WT-7.

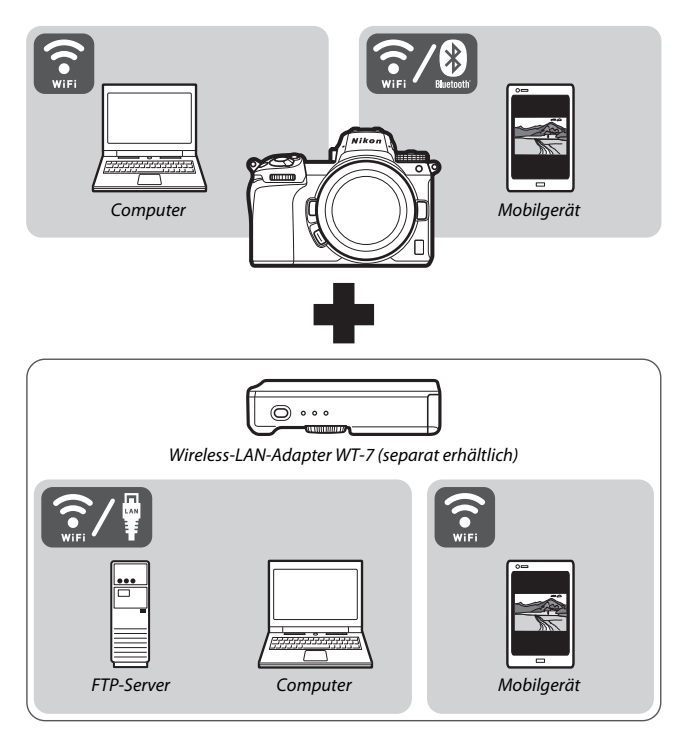

## <span id="page-5-0"></span>Wie Sie Netzwerke nutzen können

Die Kamera ermöglicht Netzwerkverbindungen zu Computern, Smartphones, Tablets und anderen Geräten. Nach dem Verbinden können Sie Fotos und Videos übertragen oder die Kamera fernsteuern.

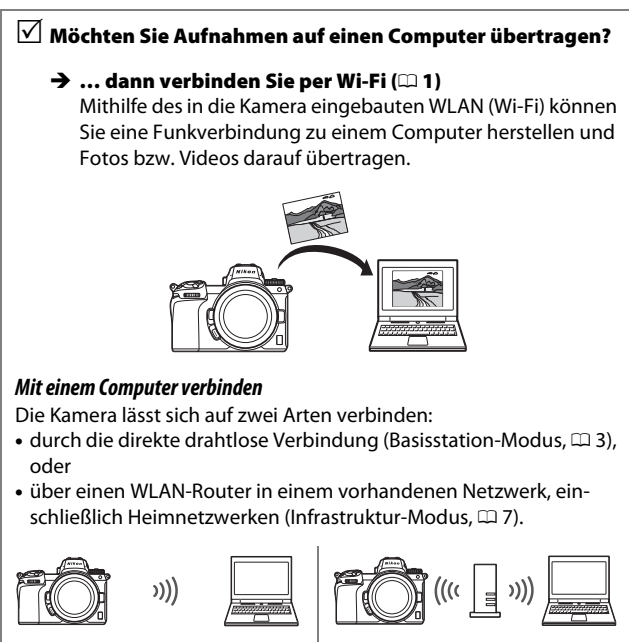

Basisstation-Modus Infrastruktur-Modus

### $\sqrt{ }$  Möchten Sie Aufnahmen auf ein Mobilgerät übertragen, oder

### $\sqrt{2}$  die Kamera vom Mobilgerät aus fernsteuern?

 … dann stellen Sie die Verbindung per SnapBridge-App her  $($  $\Box$  [18\)](#page-29-0)

Installieren Sie die SnapBridge-App auf Ihrem Smartphone oder Tablet (Mobilgerät) und verbinden Sie die Kamera mittels Bluetooth oder Wi-Fi.

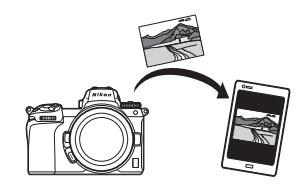

- $\sqrt{ }$  Möchten Sie Aufnahmen auf einen Computer oder FTP-Server übertragen,
- $\sqrt{ }$  die Kamera vom Computer aus fernsteuern, oder
- $\overline{\mathsf{M}}$  die Kamera mit einem Webbrowser steuern?
	- → ... dann stellen Sie die Verbindung mit einem WT-7 her  $(D 37)$  $(D 37)$

Die Netzwerkverbindung mittels eines optionalen Wireless-LAN-Adapters WT-7 bietet Zugriff auf eine Vielzahl von Funktionen.

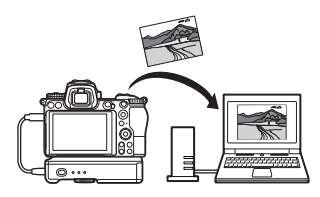

## <span id="page-7-0"></span>Hinweise

- Ohne vorherige schriftliche Genehmigung von Nikon darf dieses Handbuch weder vollständig noch teilweise in irgendeiner Form reproduziert, übertragen, umgeschrieben, mit elektronischen Systemen erfasst oder in eine andere Sprache übersetzt werden.
- Nikon behält sich das Recht vor, die Eigenschaften der Hard- und Software, die in diesen Handbüchern beschrieben werden, jederzeit ohne Vorankündigung zu ändern.
- Nikon übernimmt keine Haftung für Schäden, die durch den Gebrauch dieses Produkts entstehen.
- Diese Anleitung wurde mit größter Sorgfalt erstellt, um sicherzustellen, dass die Informationen in dieser Anleitung richtig und vollständig sind. Sollten Sie dennoch Fehler oder lückenhafte Angaben entdecken, wäre Nikon für einen entsprechenden Hinweis sehr dankbar (die Adresse der Nikon-Vertretung in Ihrer Nähe ist an anderer Stelle genannt).

#### Hinweise zum Urheberrecht

Bitte beachten Sie, dass schon der bloße Besitz von digital kopiertem oder reproduziertem Material, das mit einem Scanner, einer Digitalkamera oder einem anderen Gerät hergestellt wurde, strafbar sein kann.

#### • **Dinge, die nicht kopiert oder reproduziert werden**  • **Beschränkungen bei bestimmten Kopien und dürfen**

Geldscheine, Münzen, Wertpapiere, Staatsanleihen, Kommunalobligationen etc. dürfen nicht kopiert oder reproduziert werden, selbst wenn sie als »Muster« gekennzeichnet sind.

Das Kopieren oder Reproduzieren von ausländischen Geldscheinen, Münzen oder Wertpapieren ist ebenfalls nicht erlaubt.

Ohne ausdrückliche Genehmigung der zuständigen Behörden dürfen ungestempelte Briefmarken oder vorfrankierte Postkarten nicht kopiert oder reproduziert werden.

Das Kopieren und Reproduzieren von behördlichen Stempeln und von nach gesetzlichen Vorschriften beglaubigten Dokumenten ist nicht erlaubt.

## **Reproduktionen**

Bitte beachten Sie die rechtlichen Einschränkungen beim Kopieren und Reproduzieren von Dokumenten privater Unternehmen, wie z. B. Aktien, Wechsel, Schecks, Geschenkgutscheine, Fahrscheine und Coupons. In bestimmten Fällen kann eine geringe Zahl notwendiger Kopien ausschließlich für innerbetrieblichen Gebrauch erlaubt sein. Kopieren Sie ferner keine Dokumente, die von öffentlichen Einrichtungen oder privaten Unternehmen ausgegeben werden, wie z. B. Pässe, Personalausweise und sonstige Ausweise, Eintrittskarten, Essensgutscheine.

#### • **Urheberrechtlich geschützte Werke**

Nach dem Urheberrechtsgesetz dürfen mit der Kamera gemachte Fotos und Aufnahmen von urheberrechtlich geschützten Werken nicht verwendet werden, wenn die Erlaubnis des Urheberrechtsinhabers nicht vorliegt. Für den persönlichen Gebrauch gelten Ausnahmen; beachten Sie jedoch, dass sogar der persönliche Gebrauch von Fotos oder Aufnahmen von Ausstellungsstücken oder Live-Auftritten eingeschränkt sein kann.

## Inhaltsverzeichnis

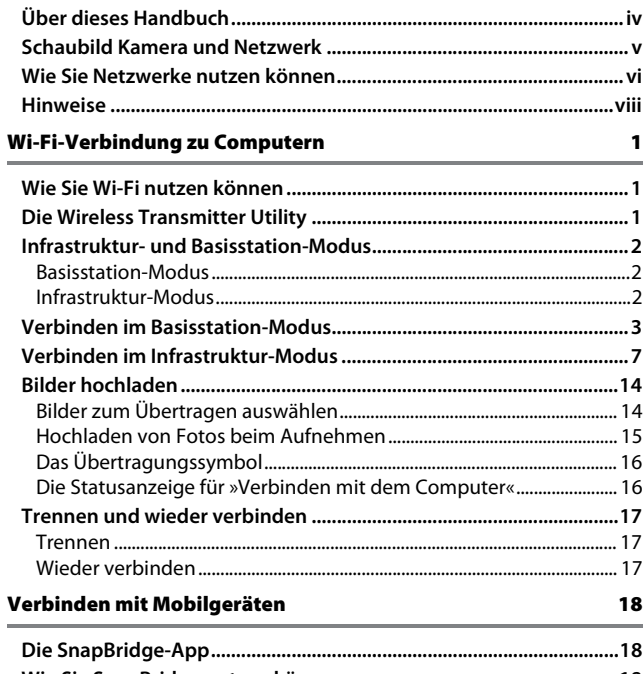

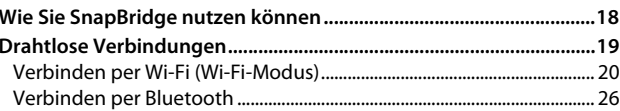

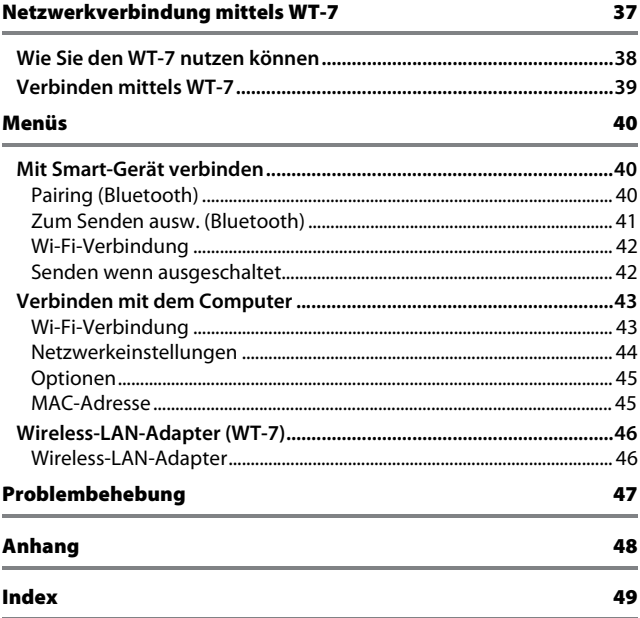

#### <span id="page-11-0"></span>**M** Immer auf dem neuesten Stand

Im Rahmen des Nikon-Konzepts »Life-Long Learning« für kontinuierliche Produktunterstützung und -schulung stehen ständig aktualisierte Informationen online zur Verfügung:

• **Für Kunden in den USA**: https://www.nikonusa.com/

• **Für Kunden in Europa und Afrika**: https://www.europe-nikon.com/support/

• **Für Kunden in Asien, Ozeanien und dem Nahen Osten**: https://www.nikon-asia.com/ Auf diesen Webseiten erhalten Sie aktuelle Produktinformationen, Tipps und Antworten auf häufig gestellte Fragen (FAQ) sowie allgemeine Informationen zu Fotografie und digitaler Bildverarbeitung. Zusätzliche Informationen können bei der Nikon-Vertretung in Ihrer Region verfügbar sein. Kontaktinformationen finden Sie auf https://imaging.nikon.com/

### **M** Basiswissen

In dieser Anleitung werden Grundkenntnisse zu drahtlosen lokalen Netzwerken (WLAN) vorausgesetzt. Weitere Informationen über die Installation, Konfiguration und Verwendung von Netzwerkgeräten können Sie beim Hersteller oder bei Ihrem Netzwerkadministrator in Erfahrung bringen. In der Online-Hilfe der Wireless Transmitter Utility finden Sie Informationen über die Konfiguration von Computern für eine Verbindung zu drahtlosen Netzwerken.

# <span id="page-12-1"></span><span id="page-12-0"></span>**Wi-Fi-Verbindung zu Computern**

Dieses Kapitel erläutert, wie mit der in die Kamera integrierten Wi-Fi-Funktion die Verbindung zu einem Computer hergestellt wird.

## <span id="page-12-2"></span>Wie Sie Wi-Fi nutzen können

Verbinden Sie via Wi-Fi, um ausgewählte Aufnahmen auf einen Computer zu übertragen.

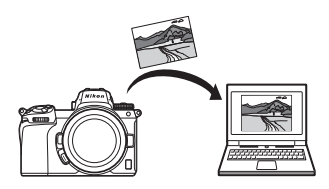

## <span id="page-12-4"></span><span id="page-12-3"></span>Die Wireless Transmitter Utility

Nach dem Einrichten der Kamera für die Verbindung müssen Sie mithilfe der Wireless Transmitter Utility die Kamera und den Computer einander zuordnen (Pairing), um anschließend Aufnahmen via Wi-Fi hoch- oder herunterladen zu können. Nach dem Zuordnen der Geräte lässt sich die Verbindung von der Kamera zum Computer herstellen.

Die Wireless Transmitter Utility ist eine Computer-Software, die im Nikon Download-Center heruntergeladen werden kann:

https://downloadcenter.nikonimglib.com

Achten Sie darauf, die neueste Version herunterzuladen, nachdem Sie die Versionshinweise und Systemvoraussetzungen gelesen haben.

## <span id="page-13-3"></span><span id="page-13-0"></span>Infrastruktur- und Basisstation-Modus

Die Kamera lässt sich entweder über einen WLAN-Router eines vorhandenen Netzwerks (Infrastruktur-Modus) oder über eine direkte drahtlose Verbindung (Basisstation-Modus) vernetzen.

### <span id="page-13-1"></span>**Basisstation-Modus**

Die Kamera und der Computer kommunizieren über eine direkte Funkverbindung, wobei die Kamera als WLAN-Basisstation dient und keine komplizierten Einstellungen nötig sind. Wählen Sie diese Option,

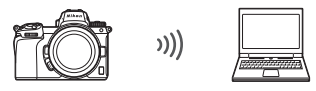

Basisstation-Modus ( $\Box$  3)

wenn Sie im Freien tätig sind oder in anderen Situationen, in denen der Computer nicht bereits in ein WLAN-Netzwerk eingebunden ist.

### <span id="page-13-2"></span>**Infrastruktur-Modus**

Die Kamera ist über einen WLAN-Router eines bestehenden Netzwerkes (einschließlich Heimnetzwerken) mit einem Computer verbunden. Der Computer lässt sich weiterhin mit dem Internet verbin-

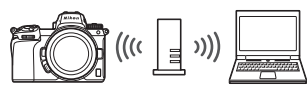

 $Infrastruktur-Modus (1) 7)$ 

den, während die Verbindung zur Kamera besteht.

### D **Infrastruktur-Modus**

Dieses Handbuch setzt voraus, dass die Verbindung über ein bestehendes WLAN-Netzwerk hergestellt wird. Verbindungen zu Computern über lokale Netzwerke hinaus werden nicht unterstützt.

## <span id="page-14-1"></span><span id="page-14-0"></span>Verbinden im Basisstation-Modus

Folgen Sie den nachstehenden Anweisungen, um im Basisstation-Modus eine drahtlose Direkt-Verbindung zu einem Computer herzustellen.

<span id="page-14-3"></span>**1 Zeigen Sie die Netzwerkeinstellungen an.** Wählen Sie **»Verbinden mit dem Computer«** im Systemmenü der Kamera, markieren Sie dann **»Netzwerkeinstellungen«** und drücken Sie 2.

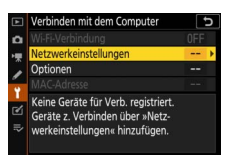

**2 Wählen Sie »Profil erstellen«.** Markieren Sie **»Profil erstellen«** und drücken Sie ®.

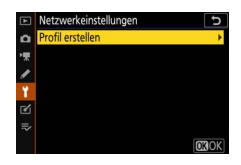

<span id="page-14-2"></span>**3 Wählen Sie »Direkte Verb. mit dem Computer«.** Markieren Sie **»Direkte Verb. mit dem Computer**« und drücken Sie ®.

Die Kamera-SSID (der Netzwerkname) und der Schlüssel (das Kennwort) werden angezeigt.

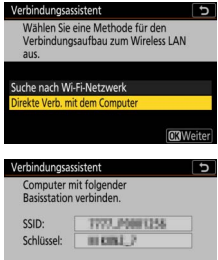

**4 Mit dem Computer verbinden. Windows**: Klicken Sie auf das WLAN-Symbol in der Taskleiste und wählen Sie die in Schritt 3 von der Kamera angezeigte SSID. Wenn Sie zur Eingabe des Netzwerk-Sicherheitskennworts aufgefordert werden, geben Sie den in Schritt 3 von der Kamera angezeigten Schlüssel ein.

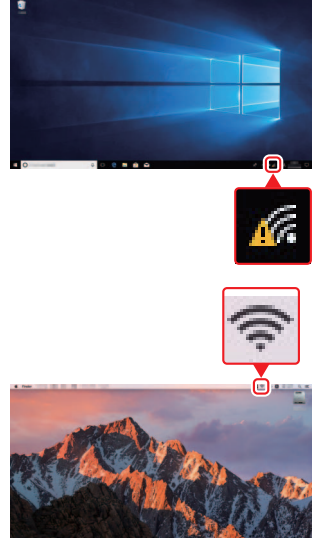

**macOS / OS X**: Klicken Sie auf das WLAN-Symbol in der Menüleiste und wählen Sie die in Schritt 3 von der Kamera angezeigte SSID. Wenn Sie zur Eingabe des Passworts aufgefordert werden, geben Sie den in Schritt 3 von der Kamera angezeigten Schlüssel ein.

## **5 Starten Sie die Wireless Transmitter Utility.**

Starten Sie bei Aufforderung die Wireless Transmitter Utility auf dem Computer.

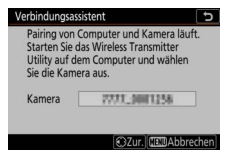

## **6 Wählen Sie die Kamera.**

Wählen Sie in der Wireless Transmitter Utility den in Schritt 5 angezeigten Kameranamen und klicken Sie auf **»Weiter«**.

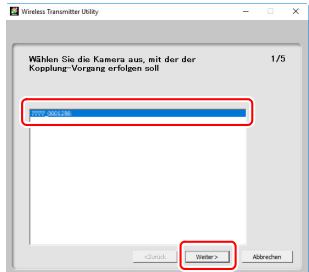

### **7 Geben Sie den Authentifizierungscode ein.** Die Kamera zeigt einen Authentifizierungscode an.

Geben Sie den Authentifizierungscode im Dialog der Wireless Transmitter Utility ein und klicken Sie auf **»Weiter«**.

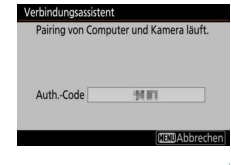

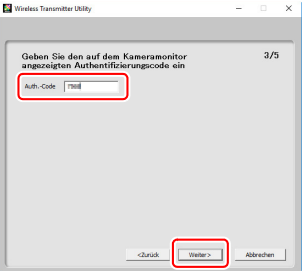

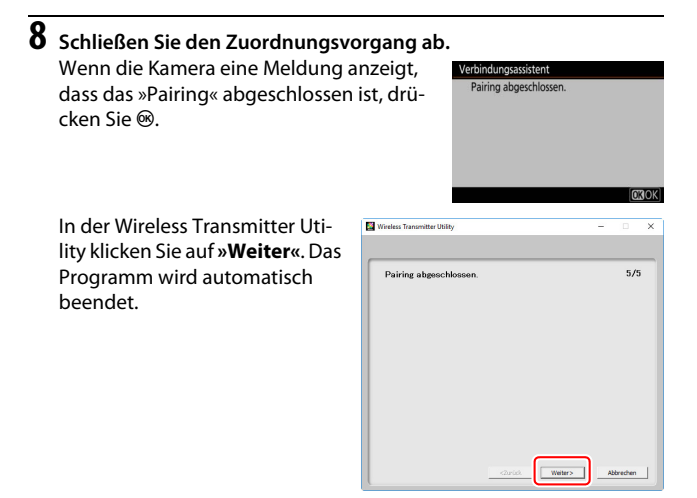

Zwischen Kamera und Computer ist nun eine Verbindung hergestellt.

## **9 Prüfen Sie die Verbindung.**

Ist die Verbindung hergestellt, wird die Netzwerk-SSID im Kameramenü **»Verbinden mit dem Computer«** grün angezeigt.

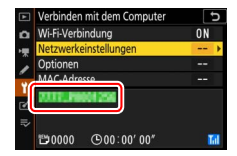

Nachdem jetzt eine drahtlose Verbindung besteht, können Sie Aufnahmen auf den Computer übertragen, wie im Abschnitt »[Bilder hochladen«](#page-25-0) beschrieben ( $\Box$  [14](#page-25-0)).

## <span id="page-18-1"></span><span id="page-18-0"></span>Verbinden im Infrastruktur-Modus

Folgen Sie den nachstehenden Anweisungen, um im Infrastruktur-Modus eine Verbindung zu einem Computer in einem vorhandenen Netzwerk herzustellen.

<span id="page-18-2"></span>**1 Zeigen Sie die Netzwerkeinstellungen an.** Wählen Sie **»Verbinden mit dem Computer«** im Systemmenü der Kamera, markieren Sie dann **»Netzwerkeinstellungen«** und drücken Sie ®.

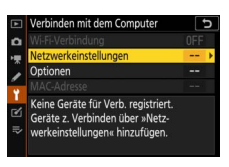

### **2 Wählen Sie »Profil erstellen«.** Markieren Sie **»Profil erstellen«** und drücken Sie ®.

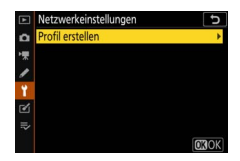

<span id="page-19-1"></span>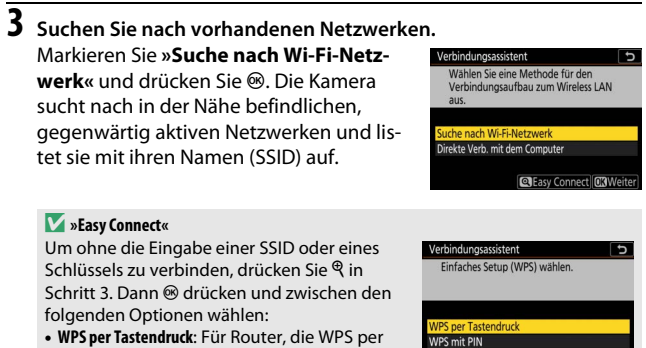

<span id="page-19-0"></span>Tastendruck unterstützen. Drücken Sie die J-Taste der Kamera zum Verbindungsaufbau.

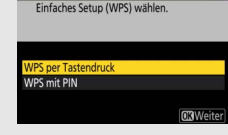

• **WPS mit PIN**: Die Kamera zeigt einen PIN-Code an; zum Verbinden geben Sie auf einem Computer den PIN in den Router ein (weitere Informationen dazu finden Sie in der Anleitung des Routers).

Nach dem Verbinden mit Schritt 6 weitermachen.

## **4 Wählen Sie ein Netzwerk.**

Markieren Sie eine Netzwerk-SSID und drücken Sie ® (wird das gewünschte Netzwerk nicht angezeigt, drücken Sie  $\mathcal{R}$  für eine erneute Suche). Verschlüsselte Netzwerke sind mit einem **h**-Symbol gekennzeichnet; wenn das gewählte Netzwerk verschlüsselt ist, werden Sie zur Eingabe

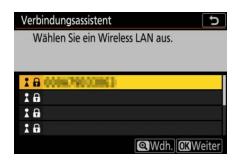

des Schlüssels aufgefordert (siehe Schritt 5). Ist das Netzwerk unverschlüsselt, fahren Sie mit Schritt 6 fort.

### D **Ausgeblendete SSIDs**

Netzwerke mit ausgeblendeten SSIDs erscheinen als leere Einträge in der Netzwerkliste. Wenn Sie einen leeren Eintrag markieren und  $\circledast$  drücken, werden Sie zur Eingabe des Netzwerknamens aufgefordert; drücken Sie <sup>®</sup>, geben Sie den Namen ein und drücken Sie dann ९. Drücken Sie nochmals ९, um mit Schritt 5 fortzufahren.

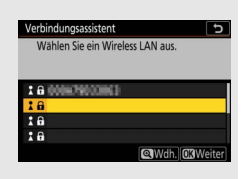

## **5 Geben Sie den Schlüssel ein.**

Erscheint die Aufforderung, das Kennwort für den WLAN-Router einzugeben, drücken Sie ® ...

… und geben den Schlüssel wie nachfolgend beschrieben ein. Informationen über das Kennwort finden Sie in der Anleitung zum Router. Drücken Sie <sup>®</sup>, wenn die Eingabe vollständig ist.

Drücken Sie erneut X, um die Verbindung aufzubauen. Bei hergestellter Verbindung erscheint einige Sekunden lang die rechts abgebildete Meldung.

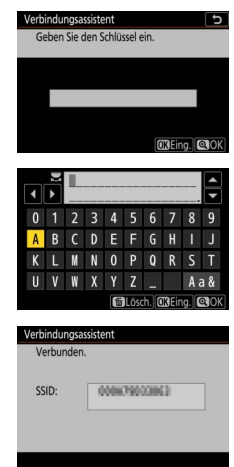

### **M** Texteingabe

Wenn eine Texteingabe erforderlich ist, wird eine Tastatur angezeigt. Tippen Sie auf Buchstaben auf dem Monitor (tippen Sie auf die Schaltfläche der Tastaturauswahl, um zwischen Großbuchstaben, Kleinbuchstaben und Symbolen zu wechseln). Sie können auch mit dem Multifunktionswähler das gewünschte Zeichen markieren und auf ® drücken, um es an der aktuellen Cursor-Position einzugeben.

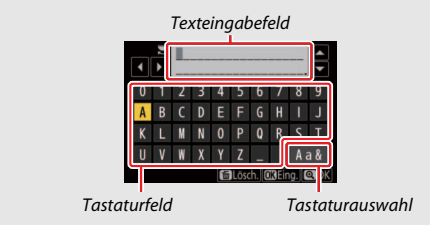

#### <span id="page-22-0"></span>**6 Beziehen Sie eine IP-Adresse oder wählen Sie eine aus.** Markieren Sie eine der folgenden Optio-Verbindungsassistent nen und drücken Sie ®.

• **Automatisch beziehen**: Wählen Sie diese Option, wenn das Netzwerk für die automatische Vergabe der IP-Adresse konfiguriert ist.

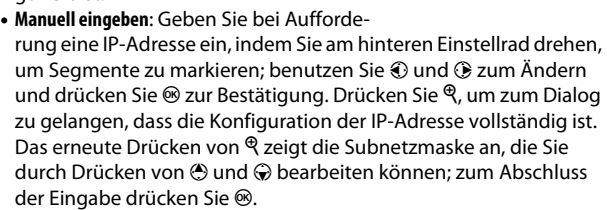

Überprüfen Sie die IP-Adresse und drücken Sie <sup>®</sup>, um fortzufahren.

### **7 Starten Sie die Wireless Transmitter Utility.** Starten Sie bei Aufforderung die Wireless Transmitter Utility auf dem Computer.

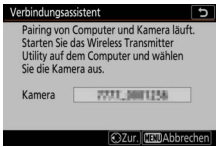

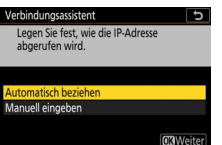

## **8 Wählen Sie die Kamera.**

Wählen Sie in der Wireless Transmitter Utility den in Schritt 7 angezeigten Kameranamen und klicken Sie auf **»Weiter«**.

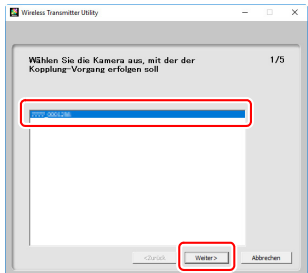

## **9 Geben Sie den Authentifizierungscode ein.**

Die Kamera zeigt einen Authentifizierungscode an.

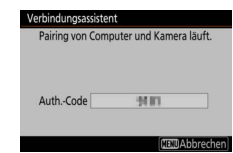

Geben Sie den Authentifizierungscode im Dialog der Wireless Transmitter Utility ein und klicken Sie auf **»Weiter«**.

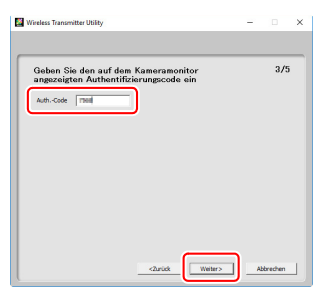

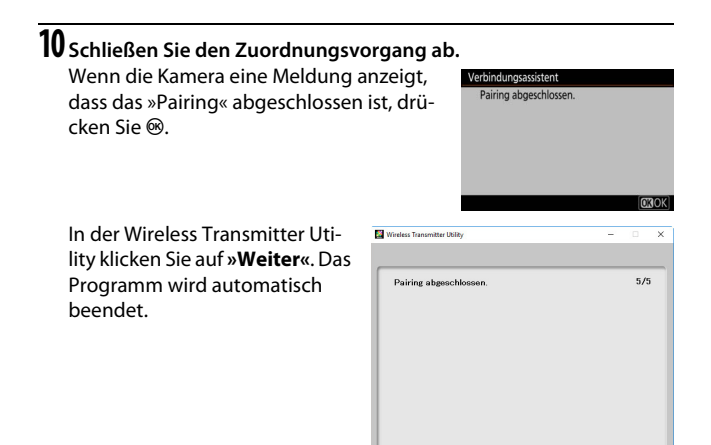

Zwischen Kamera und Computer ist nun eine Verbindung hergestellt.

## **11 Prüfen Sie die Verbindung.**

Ist die Verbindung hergestellt, wird die Netzwerk-SSID im Kameramenü **»Verbinden mit dem Computer«** grün angezeigt.

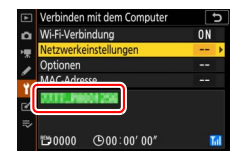

Nachdem jetzt eine drahtlose Verbindung besteht, können Sie Aufnahmen auf den Computer übertragen, wie im Abschnitt »[Bilder hochladen«](#page-25-0) beschrieben ( $\Box$  [14\)](#page-25-0).

## <span id="page-25-2"></span><span id="page-25-0"></span>Bilder hochladen

Sie können zu übertragende Bilder in der Wiedergabeanzeige der Kamera auswählen oder direkt nach der Aufnahme hochladen.

### **Zielordner**

Die Dateien werden standardmäßig in die folgenden Ordner hochgeladen:

- **Windows**: \Users\(Benutzername)\Pictures\Wireless Transmitter Utility
- **Mac**: /Users/(Benutzername)/Pictures/Wireless Transmitter Utility

Der Zielordner kann mit der Wireless Transmitter Utility ausgewählt werden. Weitere Informationen finden Sie in der Online-Hilfe der Utility.

## <span id="page-25-3"></span><span id="page-25-1"></span>**Bilder zum Übertragen auswählen**

Folgen Sie den nachstehenden Schritten, um Bilder für das Hochladen auszuwählen.

## **1 Starten Sie die Wiedergabe.**

Drücken Sie die E-Taste der Kamera und wählen Sie die Einzelbildwiedergabe oder die Indexwiedergabe.

## **2 Drücken Sie die** i**-Taste.**

Wählen Sie eine Aufnahme und drücken Sie die  $i$ -Taste zum Anzeigen des  $i$ -Menüs für die Wiedergabe.

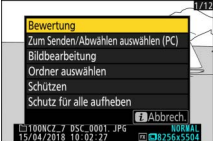

## **3 Wählen Sie »Zum Senden/Abwählen auswählen (PC)«.**

Markieren Sie **»Zum Senden/Abwählen auswählen (PC)**« und drücken Sie <sup>®</sup>. Ein weißes Übertragungssymbol erscheint auf dem Bild. Ist die Kamera aktuell mit einem Netzwerk verbunden, beginnt die Übertragung sofort; andernfalls beginnt die Übertragung, sobald eine Verbindung

hergestellt wird. Während des Hochladevorgangs nimmt das Übertragungssymbol eine grüne Farbe an.

### <span id="page-26-2"></span>**M** Auswahl für Bilder aufheben

Zum Entfernen der Übertragungsmarkierung vom aktuell angezeigten Bild markieren Sie »Zum Senden/Abwählen auswählen (PC)« und drücken <sup>®</sup>. Um die Übertragungsmarkierung von allen Bildern zu entfernen, wählen Sie **»Verbinden mit dem Computer«** > **»Optionen«** > **»Transfermark. aufheben?«** im Systemmenü.

## <span id="page-26-1"></span><span id="page-26-0"></span>**Hochladen von Fotos beim Aufnehmen**

Um neue Fotos jeweils unmittelbar nach der Aufnahme hochzuladen, wählen Sie **»Ein«** für **»Verbinden mit dem Computer«** > **»Optionen«** > **»Automatisch senden«**. Die Übertragung beginnt erst, nachdem das Foto auf der Speicherkarte aufgezeichnet wurde; achten Sie darauf, dass eine Speicherkarte in

die Kamera eingesetzt ist. Videofilme sowie Fotos, die im Video-Modus entstanden, werden nicht automatisch nach der Aufnahme hochgeladen, sondern müssen aus der Wiedergabeanzeige heraus übertragen werden.

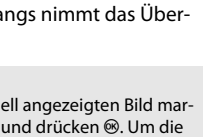

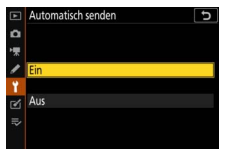

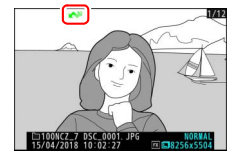

## <span id="page-27-0"></span>**Das Übertragungssymbol**

Das Übertragungssymbol zeigt den aktuellen Status an.

- $\otimes$  (weiß): **Zur Übertragung markiert**. Das Bild ist für die Übertragung ausgewählt, jedoch hat das Senden noch nicht begonnen.
- X (grün): **Wird gerade gesendet**. Übertragung ist im Gange.

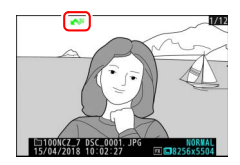

•  $\mathbb{R}$  (blau): Gesendet. Übertragung ist abgeschlossen.

## <span id="page-27-1"></span>**Die Statusanzeige für »Verbinden mit dem Computer«**

Die Anzeige **»Verbinden mit dem Computer«** bietet die folgenden Informationen:

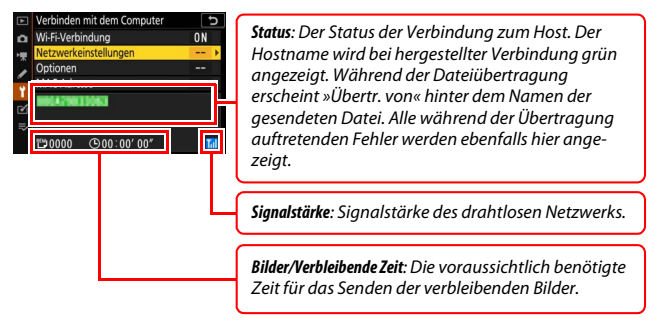

### **D** Signalverlust

Die drahtlose Übertragung kann unterbrochen werden, wenn das Signal verloren geht. Sie lässt sich aber wieder aufnehmen, indem die Kamera aus- und wieder eingeschaltet wird.

## <span id="page-28-3"></span><span id="page-28-0"></span>Trennen und wieder verbinden

Die Verbindung der Kamera zu einem vorhandenen Netzwerk lässt sich wie folgt beenden und wieder herstellen.

## <span id="page-28-1"></span>**Trennen**

Sie können die Verbindung folgendermaßen trennen: durch Abschalten der Kamera, durch Wahl von **»Deaktivieren«** für **»Verbinden mit dem Computer«** > **»Wi-Fi-Verbindung«** im Systemmenü, oder durch Wahl von »Wi-Fi-Verbindung« > »Wi-Fi-Verbindung trennen« im  $i$ -Menü für den Aufnahmemodus. Die Verbindung zum Computer wird auch beendet, wenn Sie Wi-Fi für die Verbindung zu einem Mobilgerät benutzen.

### **M** Basisstation-Modus

Wenn die drahtlose Verbindung des Computers vor der Wi-Fi-Verbindung der Kamera ausgeschaltet wird, tritt ein Fehler auf. Schalten Sie das Wi-Fi der Kamera zuerst aus.

## <span id="page-28-2"></span>**Wieder verbinden**

Um die Verbindung zu einem vorhandenen Netzwerk wieder herzustellen, können Sie ...

- im Systemmenü **»Aktivieren«** für **»Verbinden mit dem Computer«** > **»Wi-Fi-Verbindung«** wählen, oder
- im *i*-Menü für den Aufnahmemodus »Wi-Fi-**Verbindung«** > **»Wi-Fi-Verb. mit mob. Gerät her.«** wählen.

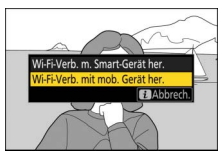

### **M** Basisstation-Modus

Schalten Sie vor dem Verbinden die Wi-Fi-Funktion der Kamera ein.

### **Mehrere Netzwerkprofile**

Falls die Kamera Profile für mehr als ein Netzwerk hat, verbindet sie sich beim Wiederherstellen der Verbindung mit dem zuletzt benutzten Netzwerk. Andere Netzwerke lassen sich mit der Option **»Verbinden mit dem Computer«** > **»Netzwerkeinstellungen«** im Systemmenü wählen.

# <span id="page-29-1"></span><span id="page-29-0"></span>**Verbinden mit Mobilgeräten**

Für das Verbinden der Kamera mit einem Smartphone oder Tablet (nachstehend als »Mobilgeräte« bezeichnet) laden Sie bitte die SnapBridge-App herunter.

## <span id="page-29-5"></span><span id="page-29-2"></span>Die SnapBridge-App

Verwenden Sie die SnapBridge-App für drahtlose Verbindungen zwischen Kamera und Mobilgeräten.

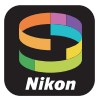

SnapBridge ist kostenlos beim Apple App Store® und bei Google Play™ erhältlich. Neueste Infos über SnapBridge finden Sie auf der Nikon-Website.

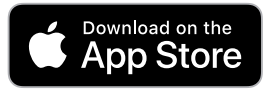

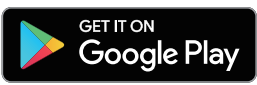

## <span id="page-29-3"></span>Wie Sie SnapBridge nutzen können

Mithilfe der SnapBridge-App können Sie folgendes tun:

• **Bilder von der Kamera herunterladen**

Übertragen Sie vorhandene Aufnahmen oder laden Sie neue Bilder direkt nach dem Aufnehmen herunter.

<span id="page-29-4"></span>• **Die Kamera aus der Ferne steuern (ferngesteuerte Fotografie)** Benutzen Sie ein Mobilgerät für das Bedienen und Auslösen der Kamera.

Nähere Angaben finden Sie in der Online-Hilfe der SnapBridge-App: https://nikonimglib.com/snbr/onlinehelp/de/index.html

## <span id="page-30-0"></span>Drahtlose Verbindungen

Mit der SnapBridge-App können Sie eine Verbindung über Wi-Fi ( $\Box$  [20](#page-31-0)) oder Bluetooth ( $\Box$  [26\)](#page-37-0) herstellen. Die Verbindung via Bluetooth ermöglicht das Einstellen der Kamera-Uhr und das Nutzen von aktuellen Standortdaten aufgrund der vom Mobilgerät gelieferten Daten.

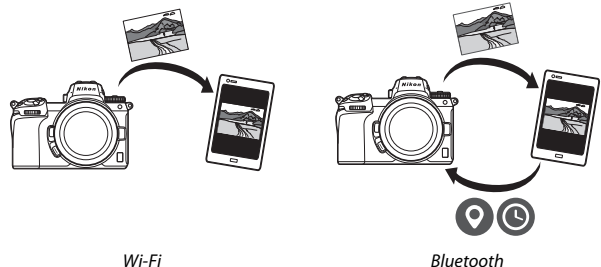

## <span id="page-31-1"></span><span id="page-31-0"></span>**Verbinden per Wi-Fi (Wi-Fi-Modus)**

Folgen Sie den nachstehenden Anweisungen, um die Verbindung zur Kamera über Wi-Fi herzustellen.

### **Vor dem Verbinden**

Schalten Sie vor dem Verbindungsaufbau Wi-Fi am Mobilgerät ein (Details dazu finden Sie in der Anleitung des betreffenden Geräts). Prüfen Sie, ob genug Platz auf der Speicherkarte in der Kamera vorhanden ist, und stellen Sie sicher, dass die Akkus in der Kamera und im Mobilgerät vollständig geladen sind, damit sich die Geräte nicht unerwartet abschalten.

### **1 Mobilgerät: Starten Sie die SnapBridge-App.** Sollten Sie die App erstmals starten, tippen

Sie auf **»Verbindung zur Kamera«** und fahren Sie mit Schritt 2 fort.

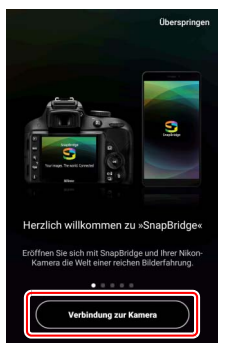

Hatten Sie die App bereits laufen, öffnen Sie die Registerkarte ound tippen Sie auf  $\frac{1}{2}$  > »Wi-Fi-Modus«, bevor Sie mit Schritt 3 fortfahren.

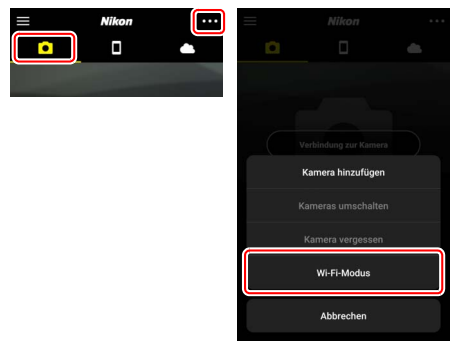

**2 Mobilgerät: Wählen Sie die Kamera und den Verbindungstyp.** Wenn Sie zur Wahl des Kameratyps aufgefordert werden, tippen Sie auf **»spiegellose Kamera«** und dann auf **»Wi-Fi-Verbindung«**.

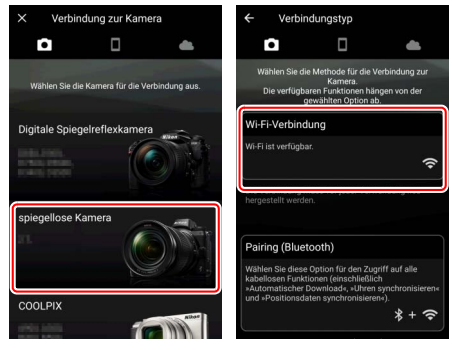

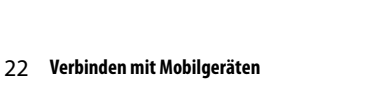

**4 Kamera: Schalten Sie Wi-Fi ein.** Wählen Sie **»Mit Smart-Gerät verbinden«** > Vi-Fi-Verbindung **»Wi-Fi-Verbindung«** im Systemmenü, markieren Sie dann **»Wi-Fi-Verbindung herstel-** $\overline{\phantom{a}}$ **len«** und drücken Sie ® ø

Die Kamera-SSID und das Passwort werden angezeigt.

## **3 Kamera: Schalten Sie die Kamera ein.**

Das Mobilgerät gibt Anweisungen für das Vorbereiten der Kamera. Schalten Sie die Kamera ein. Tippen Sie NICHT auf **»Weiter«**, bevor Sie Schritt 4 durchgeführt haben.

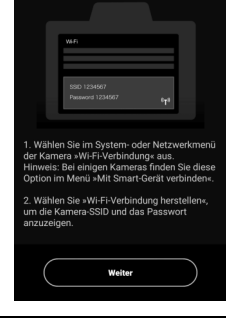

Wi-Fi-Verbindung

 $\leftarrow$ 

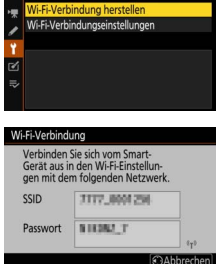

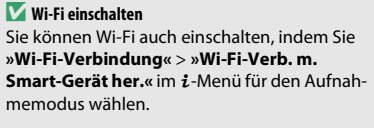

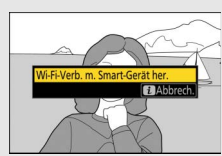

## **5 Mobilgerät: Tippen Sie auf »Weiter«.**

Tippen Sie auf **»Weiter«**, nachdem Sie, wie im vorigen Schritt beschrieben, Wi-Fi an der Kamera eingeschaltet haben.

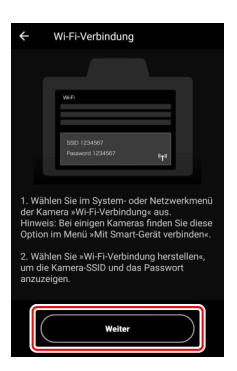

## **6 Mobilgerät: Tippen Sie auf »Optionen anzeigen«.**

Lesen Sie die auf dem Mobilgerät angezeigten Anweisungen und tippen Sie dann auf **»Optionen anzeigen«**.

- **Android-Geräte**: Die WLAN-Einstellungen werden angezeigt.
- **iOS-Geräte**: Die App »Einstellungen« wird gestartet. Tippen Sie auf **»< Einstellungen«**, um die App »Einstellungen« zu öffnen. Scrollen Sie dann hoch und tippen Sie auf **»WLAN«** (fast am Anfang der Einstellungen-Liste).

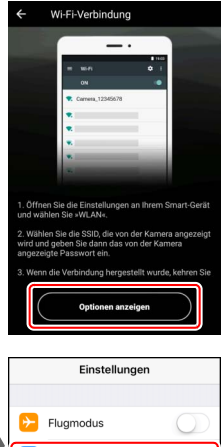

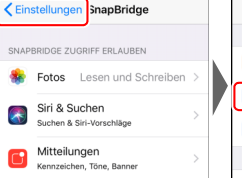

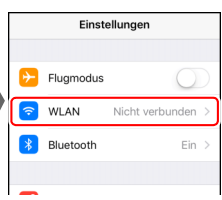

**7 Mobilgerät: Geben Sie die Kamera-SSID und das Passwort ein.** Geben Sie die SSID und das Passwort ein, welche von der Kamera in Schritt 4 angezeigt wurden.

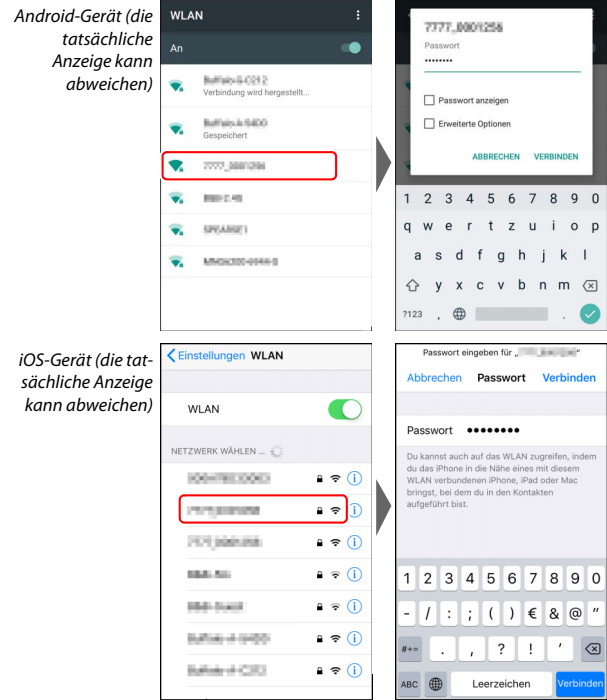

Sie müssen das Passwort beim nächsten Verbinden mit der Kamera nicht erneut eingeben.

## **8 Mobilgerät: Kehren Sie zur SnapBridge-App zurück.**

Nachdem die Wi-Fi-Verbindung hergestellt ist, werden die Optionen des Wi-Fi-Modus angezeigt. Das Benutzen der SnapBridge-App wird in der Online-Hilfe erläutert.

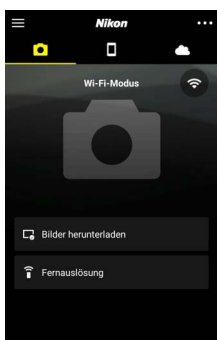

### **M** Wi-Fi-Verbindung beenden

Um die Wi-Fi-Verbindung zu beenden, tippen Sie auf  $\bigodot$ . Sobald das Symbol auf wechselt, tippen Sie auf und wählen **»Wi-Fi-Modus beenden«**.

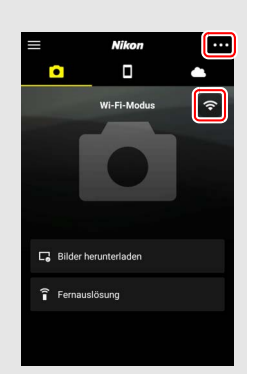

## <span id="page-37-2"></span><span id="page-37-0"></span>**Verbinden per Bluetooth**

Das erstmalige Koppeln von Kamera und Mobilgerät ist im folgenden Abschnitt »Zum ersten Mal verbinden: Pairing« beschrieben. Informationen über das Verbinden nach dem erfolgten Kopplungsvorgang finden Sie im Abschnitt [»Verbinden mit einem gekoppelten Gerät](#page-47-0)« ( $\Box$  [36](#page-47-0)).

### ❚❚ **Zum ersten Mal verbinden: Pairing**

Bevor Sie die Bluetooth-Verbindung erstmals herstellen, müssen Sie Kamera und Mobilgerät zunächst miteinander koppeln, wie im Folgenden erläutert. Lesen Sie unter »[Android](#page-37-1)«, wenn Sie ein Android-Gerät verwenden, oder unter [»iOS«](#page-42-0) ( $\Box$  [31](#page-42-0)), wenn der Pairing-Vorgang mit iOS-Geräten durchgeführt werden soll.

### **Vor dem Pairing**

Schalten Sie Bluetooth am Mobilgerät ein, bevor Sie mit dem Kopplungsvorgang beginnen (Details dazu finden Sie in der Anleitung des betreffenden Geräts). Prüfen Sie, ob genug Platz auf der Speicherkarte in der Kamera vorhanden ist, und stellen Sie sicher, dass die Akkus in der Kamera und im Mobilgerät vollständig geladen sind, damit sich die Geräte nicht unerwartet abschalten.

### <span id="page-37-3"></span><span id="page-37-1"></span>**Android**

Folgen Sie den nachstehenden Anweisungen, um die Kamera mit einem Android-Gerät zu koppeln.

**1 Kamera: Bereiten Sie die Kamera vor.** Wählen Sie **»Mit Smart-Gerät verbinden«** > **»Pairing (Bluetooth)«** im Systemmenü, markieren Sie dann **»Pairing starten«** und drücken Sie <sup>®</sup> ...

… um den Kameranamen anzuzeigen.

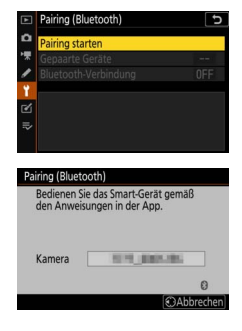

## **2 Android-Gerät: Starten Sie die SnapBridge-App.**

Sollten Sie die App erstmals starten, tippen Sie auf **»Verbindung zur Kamera«** und fahren Sie mit Schritt 3 fort.

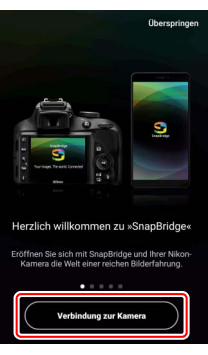

Hatten Sie die App bereits laufen, öffnen Sie die Registerkarte **und tippen Sie auf »Verbindung zur Kamera«**.

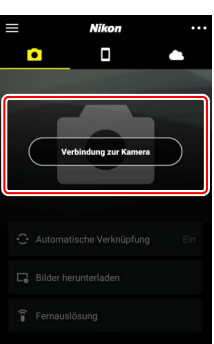

## **3 Android-Gerät: Wählen Sie die Kamera.**

Tippen Sie auf den Kameranamen.

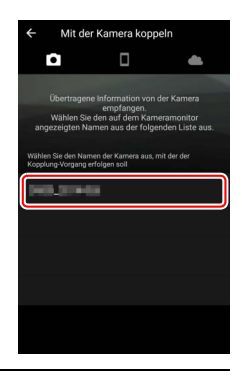

**4 Kamera/Android-Gerät: Prüfen Sie den Authentifizierungscode.** Vergewissern Sie sich, dass die Kamera und das Android-Gerät den gleichen Authentifizierungscode anzeigen (in den Abbildungen eingerahmt).

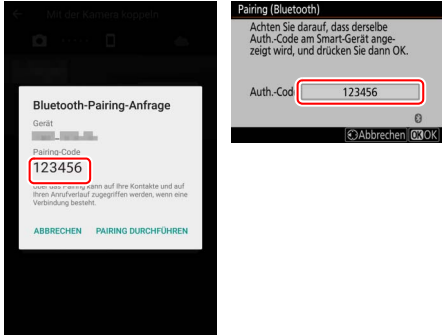

## **5 Kamera/Android-Gerät: Starten Sie das Pairing.**

**Android-Gerät**: Tippen Sie auf die in der Abbildung markierte Schaltfläche (die Beschriftung kann sich je nach benutzter Android-Version unterscheiden).

**Kamera**: Drücken Sie J.

Pairing (Bluetooth) Achten Sie darauf, dass derselbe<br>Auth.-Code am Smart-Gerät ange zeigt wird, und drücken Sie dann OK. Auth.-Code 123456  $\Omega$ **CAbbrechen** COOK **Bluetooth-Pairing-Anfrage** Corin **State Links** Pairing-Code 123456 .<br>Jber das Pairing kann auf Ihre Kontakte und auf<br>hren Anrufverlauf zugegriffen werden, wenn eine ABBRECHEN NG DURCHED

### **Lating Fehler beim Pairing**

Falls Sie zwischen dem Drücken der Kamerataste und dem Antippen der Schaltfläche auf dem Android-Gerät zu lange warten, schlägt das Koppeln fehl und ein Fehler wird angezeigt.

- Kamera: Drücken Sie <sup>®</sup> und kehren Sie zu Schritt 1 zurück.
- **Android-Gerät**: Tippen Sie auf **»OK«** und kehren Sie zu Schritt 2 zurück.

**6 Kamera/Android-Gerät: Folgen Sie den Bildschirmanweisungen. Kamera:** Drücken Sie <sup>®</sup>. Die Kamera meldet,

dass die Geräte gekoppelt sind.

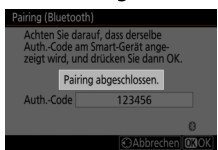

**Android-Gerät**: Das Pairing ist vollzogen. Tippen Sie auf **»OK«**, um zur Registerkarte **D** zurückzukehren.

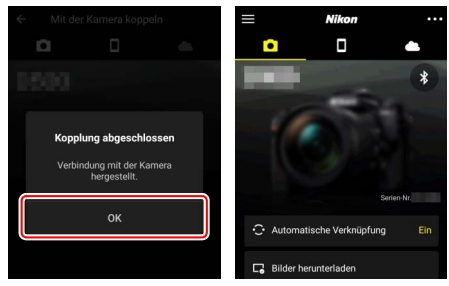

### **D** Erstmaliges Koppeln

Wenn Sie erstmals nach Installieren der SnapBridge-App das Android-Gerät mit einer Kamera koppeln, werden Sie dazu aufgefordert, die automatischen Verbindungseinstellungen zu wählen (automatisches Hochladen sowie automatische Synchronisation mit Uhrzeit und Positionsdaten). Diese Aufforderung erscheint später nicht mehr, jedoch kann jederzeit auf die Verbindungseinstellungen mithilfe von **»Automatische Verknüpfung«** auf der Registerkarte zugegriffen werden.

Der Kopplungsvorgang ist jetzt abgeschlossen. Beim nächsten Benutzen der SnapBridge-App können Sie die Verbindung herstellen wie unter »[Verbinden mit einem gekoppelten Gerät«](#page-47-0) beschrieben ( $\Box$  [36](#page-47-0)).

### D **Bluetooth-Verbindungen beenden**

Um die Verbindung zum Mobilgerät zu beenden, wählen Sie **»Deaktivieren«** für **»Mit Smart-Gerät verbinden«** > **»Pairing (Bluetooth)«** > **»Bluetooth-Verbindung«** im Kamera-Systemmenü.

<span id="page-42-1"></span><span id="page-42-0"></span>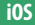

Folgen Sie den nachstehenden Anweisungen, um die Kamera mit einem iOS-Gerät zu koppeln. Die Beschreibung für Android-Geräte finden Sie unter [»Android«](#page-37-1) ( $\Box$  [26](#page-37-1)).

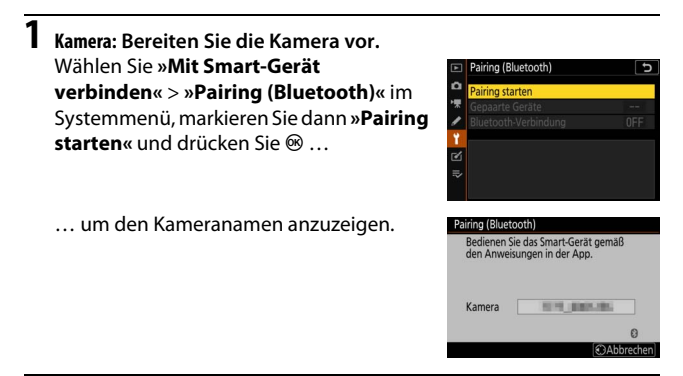

**2 iOS-Gerät: Starten Sie die SnapBridge-App.** Sollten Sie die App erstmals starten, tippen Sie auf **»Verbindung zur Kamera«** und fahren Sie mit Schritt 3 fort.

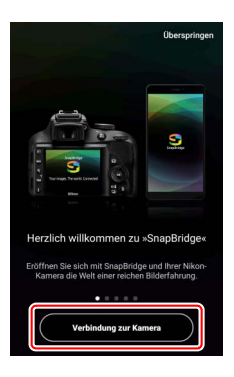

Hatten Sie die App bereits laufen, öffnen Sie die Registerkarte **und tippen** Sie auf **»Verbindung zur Kamera«**.

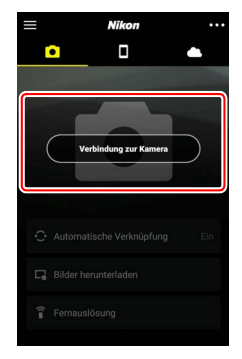

### **3 iOS-Gerät: Wählen Sie die Kamera.** Tippen Sie auf den Kameranamen.

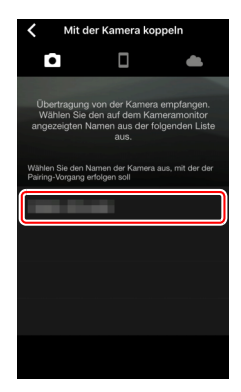

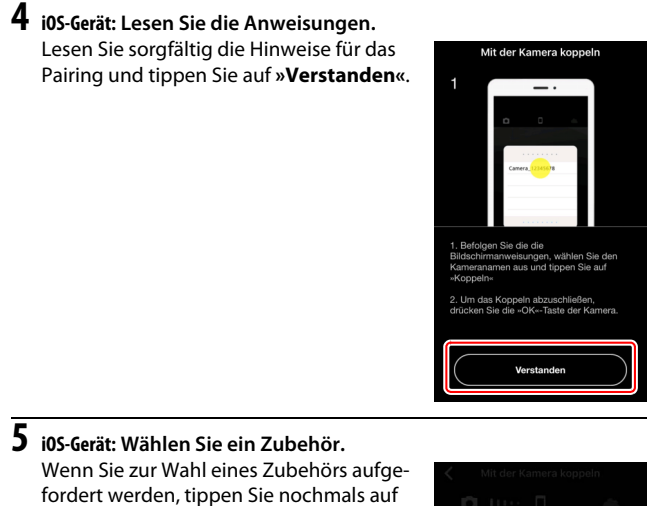

den Kameranamen.

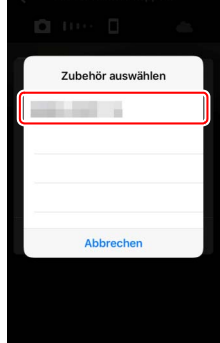

## **6 Kamera/iOS-Gerät: Starten Sie das Pairing.**

**iOS-Gerät**: Tippen Sie auf die in der Abbil-

tung kann sich je nach benutzter iOS-

**Kamera: Drücken Sie ®.** 

Version unterscheiden).

Auth.-Code am Smart-Gerät ange zeigt wird, und drücken Sie dann OK. Auth.-Code 123456  $\mathcal{O}$ **CAbbrechen** COOK dung markierte Schaltfläche (die Beschrif-Verbindungsanforderung (Bluetooth) a möchte sich mit deinem koppeln. Bestätige, dass dies der auf " angezeigte Code ist. 123456 Abbrechen Koppeln

Pairing (Bluetooth) Achten Sie darauf, dass derselbe

### **D** Fehler beim Pairing

Falls Sie zwischen dem Drücken der Kamerataste und dem Antippen der Schaltfläche auf dem iOS-Gerät zu lange warten, schlägt das Koppeln fehl und ein Fehler wird angezeigt.

- Kamera: Drücken Sie <sup>®</sup> und kehren Sie zu Schritt 1 zurück.
- **iOS-Gerät**: Beenden Sie die SnapBridge-App und vergewissern Sie sich, dass sie nicht im Hintergrund läuft. Öffnen Sie anschließend die Einstellungen von iOS und bringen Sie iOS dazu, die Kamera zu »vergessen« (wie in der Abbildung gezeigt), bevor Sie zu Schritt 1 zurückkehren.

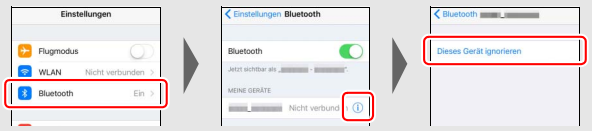

**7 Kamera/iOS-Gerät: Folgen Sie den Bildschirmanweisungen. Kamera:** Drücken Sie <sup>®</sup>. Die Kamera meldet, dass die Geräte gekoppelt sind.

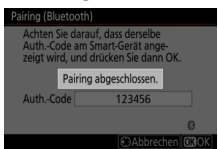

**iOS-Gerät**: Das Pairing ist vollzogen. Tippen Sie auf **»OK«**, um zur Registerkarte **•** zurückzukehren.

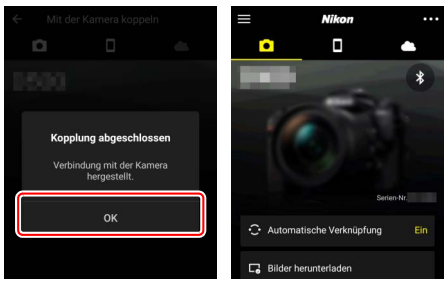

### **Let Erstmaliges Koppeln**

Wenn Sie erstmals nach Installieren der SnapBridge-App das iOS-Gerät mit einer Kamera koppeln, werden Sie dazu aufgefordert, die automatischen Verbindungseinstellungen zu wählen (automatisches Hochladen sowie automatische Synchronisation mit Uhrzeit und Positionsdaten). Diese Aufforderung erscheint später nicht mehr, jedoch kann jederzeit auf die Verbindungseinstellungen mithilfe von **»Automatische Verknüpfung«** auf der Registerkarte **zugegriffen werden.** 

Der Kopplungsvorgang ist jetzt abgeschlossen. Beim nächsten Benutzen der SnapBridge-App können Sie die Verbindung herstellen wie unter »[Verbinden mit einem gekoppelten Gerät](#page-47-0)« beschrieben ( $\Box$  [36](#page-47-0)).

#### D **Bluetooth-Verbindungen beenden**

Um die Verbindung zum Mobilgerät zu beenden, wählen Sie **»Deaktivieren«** für **»Mit Smart-Gerät verbinden«** > **»Pairing (Bluetooth)«** > **»Bluetooth-Verbindung«** im Kamera-Systemmenü.

### <span id="page-47-1"></span><span id="page-47-0"></span>❚❚ **Verbinden mit einem gekoppelten Gerät**

Das Verbinden mit einem Mobilgerät, welches bereits mit der Kamera gekoppelt wurde, geht schnell und einfach.

**1 Kamera: Schalten Sie Bluetooth ein.** Wählen Sie **»Mit Smart-Gerät verbinden«** > **»Pairing (Bluetooth)«** > **»Bluetooth-Verbindung«** im Systemmenü, markieren Sie dann **»Aktivieren«** und drücken Sie <sup>®</sup>.

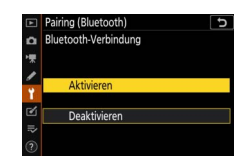

## **2 Mobilgerät: Starten Sie die SnapBridge-App.**

Die Bluetooth-Verbindung wird automatisch hergestellt.

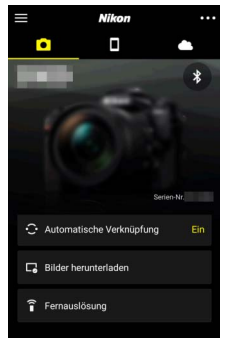

# <span id="page-48-1"></span><span id="page-48-0"></span>**Netzwerkverbindung mittels WT-7**

Nach dem Anbringen an der Kamera kann der optionale Wireless-LAN-Adapter WT-7 für die Ethernet- oder WLAN-Verbindung zu Computern, FTP-Servern oder anderen Geräten eingesetzt werden.

### **Vor dem Anschließen des WT-7**

Vergewissern Sie sich vor dem Anschließen des WT-7, dass die Firmware für die Kamera und den WT-7 auf die neuesten Versionen aktualisiert wurde. Weitere Informationen finden Sie auf den Nikon-Internetseiten für Ihr Land ( $\Box$  [xii\)](#page-11-0).

## <span id="page-49-0"></span>Wie Sie den WT-7 nutzen können

### Mit einem WT-7 können Sie:

### • **Vorhandene Fotos und Filme auf einen FTP-Server oder Computer hochladen**

Sie können Fotos und Filme nicht nur auf einen Computer übertragen (Bildübertragungs-Modus), sondern auch auf einen FTP-Server hochladen (FTP-Upload-Modus). Fotos lassen sich auch unmittelbar nach der Aufnahme hochladen.

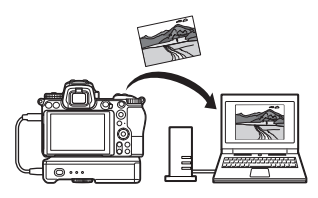

### <span id="page-49-1"></span>• **Die Kamera von einem Computer aus fernsteuern und auslösen**

Das Installieren der Software Camera Control Pro 2 (separat erhältlich) auf einem vernetzten Computer gibt Ihnen die vollständige Kontrolle über die Kameraeinstellungen und lässt Sie Bilder fernauslösen und direkt auf der Computer-Festplatte speichern (Camera Control).

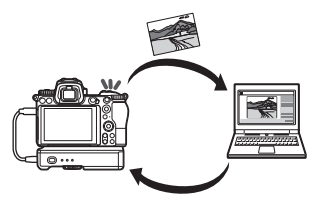

• **Die Kamera von einem Webbrowser aus fernsteuern und auslösen**

Die Kamera lässt sich mit dem Webbrowser eines vernetzten Computers oder Mobilgeräts fernsteuern, ohne dass eine spezielle App oder Computer-Software erforderlich wäre (HTTP-Server-Modus).

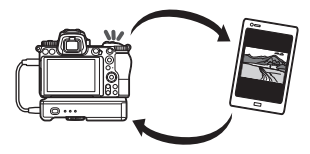

## <span id="page-50-0"></span>Verbinden mittels WT-7

Schließen Sie den WT-7 über das mit der Kamera gelieferte USB-Kabel an.

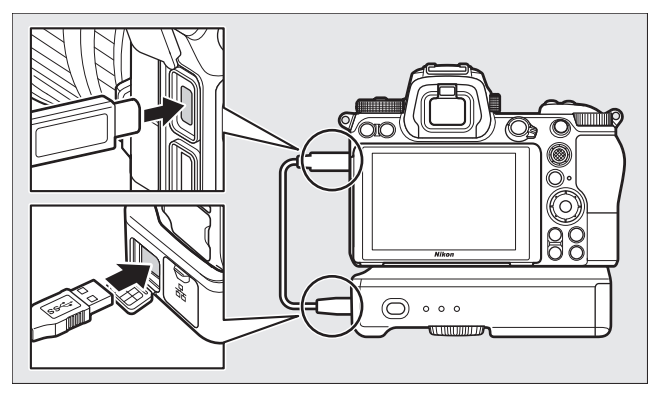

Schalten Sie den WT-7 ein und wählen Sie **»Wireless-LAN-Adapter (WT-7)«** > **»Wireless-LAN-Adapter«** > **»Verwenden«** im Kamera-Systemmenü.

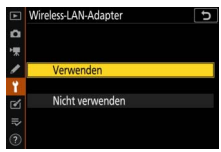

### A **Menü-Optionen für den WT-7**

Sämtliche Menü-Optionen für den WT-7 finden Sie im Systemmenü unter dem Punkt **»Wireless-LAN-Adapter (WT-7)«**. Details dazu stehen im Handbuch zum WT-7.

Ausführliche Informationen finden Sie im Handbuch, das mit dem WT-7 geliefert wird.

## <span id="page-51-0"></span>**Menüs**

Dieser Abschnitt enthält die Informationen über die betreffenden Menüpunkte, wenn die Kamera mit einem Netzwerk verbunden ist. Alle diese Menüpunkte befinden sich im Systemmenü der Kamera.

## <span id="page-51-3"></span><span id="page-51-1"></span>Mit Smart-Gerät verbinden

Verbindung zu Smartphones oder Tablets (Mobilgeräten) via Bluetooth oder Wi-Fi.

## <span id="page-51-4"></span><span id="page-51-2"></span>**Pairing (Bluetooth)**

Kamera über Bluetooth mit dem Mobilgerät koppeln bzw. verbinden.

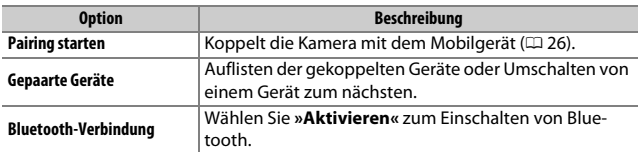

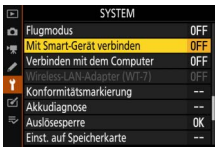

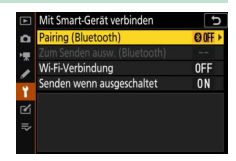

## <span id="page-52-1"></span><span id="page-52-0"></span>**Zum Senden ausw. (Bluetooth)**

Wählen Sie Bilder für das Übertragen auf ein Mobilgerät aus, oder legen Sie fest, dass Bilder unmittelbar nach der Aufnahme für das Senden markiert werden sollen. Die Übertragung beginnt sofort, wenn eine Verbindung hergestellt ist.

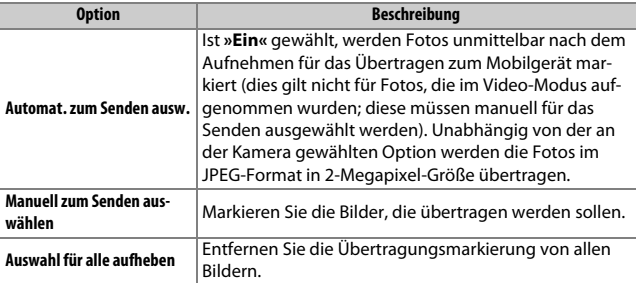

## <span id="page-53-6"></span><span id="page-53-0"></span>**Wi-Fi-Verbindung**

Kamera über Wi-Fi mit Mobilgeräten verbinden.

### <span id="page-53-7"></span>❚❚ **Wi-Fi-Verbindung herstellen**

Bauen Sie eine Wi-Fi-Verbindung zu einem Mobilgerät auf. Wählen Sie zum Verbinden die Kamera-SSID auf dem Mobilgerät und geben Sie das Passwort ein ( $\text{120}$ ). Nach dem Herstellen der Verbindung ändert sich diese Menü-Option in **»Wi-Fi-Verbindung trennen«**, um die Verbindung auf Wunsch beenden zu können.

### <span id="page-53-2"></span>❚❚ **Wi-Fi-Verbindungseinstellungen**

<span id="page-53-5"></span>Zugriff auf folgende Wi-Fi-Einstellungen:

- <span id="page-53-3"></span>• **SSID**: Eingabe der Kamera-SSID (Netzwerkname).
- **Authentifiz./Verschlüsselung**: Wählen Sie **»OFFEN«** oder **»WPA2-PSK-AES«**.
- **Passwort**: Eingabe des Kamera-Passworts.
- **Kanal**: Verwenden Sie **»Automatisch«**, damit die Kamera den Kanal automatisch wählt, oder **»Manuell«**, um den Kanal selbst auszuwählen.
- **Aktuelle Einstellungen**: Zeigt die aktuellen Wi-Fi-Einstellungen an.
- **Verbindungseinst. zurücksetzen**: Mit **»Ja«** können Sie die Wi-Fi-Einstellungen auf die Standardvorgaben zurücksetzen.

## <span id="page-53-4"></span><span id="page-53-1"></span>**Senden wenn ausgeschaltet**

Ist **»Ein«** gewählt, werden Bilder auf per Bluetooth verbundene Mobilgeräte auch dann weiter übertragen, wenn die Kamera ausgeschaltet ist.

## <span id="page-54-2"></span><span id="page-54-0"></span>Verbinden mit dem Computer

Kamera über Wi-Fi mit Computern verbinden.

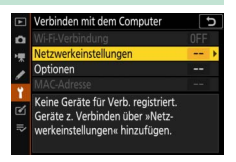

### <span id="page-54-3"></span><span id="page-54-1"></span>**Wi-Fi-Verbindung**

Wählen Sie **»Aktivieren«**, um eine Verbindung mit den aktuell gewählten **»Netzwerkeinstellungen«** herzustellen.

### <span id="page-55-1"></span><span id="page-55-0"></span>**Netzwerkeinstellungen**

Wählen Sie **»Profil erstellen«** für das Erstellen eines neuen Netzwerkprofils ([0](#page-14-0) 3, [7\)](#page-18-0). Wenn bereits mehr als ein Profil existiert, können Sie durch Drücken von ® ein Profil aus einer Liste wählen. Zum Bearbeiten eines vorhandenen Profils müssen Sie es markieren und 2 drücken. Die folgenden Optionen werden angezeigt:

- **Allgemeines**: Der Profilname und das Passwort. Wählen Sie **»Profilname«**, um das Profil umzubenennen (die Standardvorgabe für den Profilnamen ist die Netzwerk-SSID). Damit für das Ändern des Profils ein Passwort eingegeben werden muss, wählen Sie **»Ein«** für **»Passwortschutz«** (zum Ändern des Passworts markieren Sie **»Ein«** und drü $cken$  $(k)$
- <span id="page-55-2"></span>• **Wireless**: Einstellungen für die Netzwerkverbindung über einen Router (Infrastruktur-Modus) oder für die direkte drahtlose Verbindung zur Kamera (Basisstation-Modus).
	- **Infrastruktur-Modus**: Geben Sie die Netzwerk-SSID und das Passwort ein, und wählen Sie die Art der für das Netzwerk benutzten Authentifizierung/Verschlüsselung (**»OFFEN«** oder **»WPA2-PSK-AES«**). Der Kanal wird automatisch gewählt.
	- **Basisstation-Modus**: Geben Sie die SSID ein und nehmen Sie die Kanalwahl vor (wählen Sie **»Automatisch«** für die automatische Kanalwahl oder **»Manuell«** für die manuelle Kanalwahl). Legen Sie die Art der benutzten Authentifizierung/Verschlüsselung (**»OFFEN«** oder **»WPA2-PSK-AES«**) für die Verbindung zur Kamera fest. Ist **»WPA2- PSK-AES«** für **»Authentifiz./Verschlüsselung«** gewählt, können Sie auch das Kamera-Passwort einstellen.
- <span id="page-55-3"></span>• **TCP/IP**: Ist **»Automatisch beziehen«** auf **»Aktivieren«** eingestellt, werden die IP-Adresse und die Subnetzmaske für Verbindungen im Infrastruktur-Modus von einem DHCP-Server oder der automatischen IP-Adressvergabe bezogen. Wählen Sie **»Deaktivieren«**, um die IP-Adresse (**»Adresse«**) und Subnetzmaske (**»Maske«**) manuell einzustellen. Beachten Sie, dass für Verbindungen im Infrastruktur-Modus eine IP-Adresse erforderlich ist.

## <span id="page-56-4"></span><span id="page-56-0"></span>**Optionen**

Wählen Sie Einstellungen für das Übertragen.

### <span id="page-56-2"></span>❚❚ **Automatisch senden**

Wählen Sie **»Ein«**, damit neue Fotos bereits unmittelbar nach der Aufnahme gesendet werden. Die Übertragung beginnt erst, nachdem das Foto auf der Speicherkarte aufgezeichnet wurde; achten Sie darauf, dass eine Speicherkarte in die Kamera eingesetzt ist. Videofilme sowie Fotos, die im Video-Modus entstanden, werden nicht automatisch nach der Aufnahme hochgeladen, sondern müssen aus der Wiedergabeanzeige heraus übertragen werden  $( \Box 14)$  $( \Box 14)$ .

### ❚❚ **Nach Übertragung löschen**

Wählen Sie **»Ein«**, damit erfolgreich übertragene Fotos automatisch von der Speicherkarte in der Kamera gelöscht werden (Dateien, die vor dem Auswählen dieser Option für die Übertragung markiert wurden, werden nicht gelöscht). Der Löschvorgang wird unter Umständen während bestimmter Kamerabedienvorgänge unterbrochen.

### ❚❚ **Datei senden als**

Wenn NEF+JPEG-Aufnahmen übertragen werden, können Sie wählen, ob die NEF-(RAW-) und JPEG-Dateien hochgeladen werden sollen oder nur die JPEG-Dateien.

### ❚❚ **Transfermark. aufheben?**

Wählen Sie **»Ja«**, um die Übertragungsmarkierung von allen Bildern zu entfernen. Das Hochladen von Bildern mit dem Symbol für »Wird gerade gesendet« endet umgehend.

## <span id="page-56-3"></span><span id="page-56-1"></span>**MAC-Adresse**

Zeigt die MAC-Adresse der Kamera an.

## <span id="page-57-2"></span><span id="page-57-0"></span>Wireless-LAN-Adapter (WT-7)

Einstellungen für die Verbindung mittels eines optionalen Wireless-LAN-Adapters WT-7. Diese Einstellungen sind wirksam, wenn der WT-7 angeschlossen und eingeschaltet ist; in diesem Fall sind die für **»Mit Smart-Gerät verbinden«** und **»Verbinden mit dem Computer«** gewählten Optionen automatisch

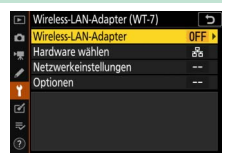

deaktiviert. Die Option **»Wireless-LAN-Adapter«** ist nachstehend aufgeführt; Informationen über **»Hardware wählen«**, **»Netzwerkeinstellungen«** und **»Optionen«** finden Sie im Handbuch zum WT-7.

## <span id="page-57-1"></span>**Wireless-LAN-Adapter**

Wählen Sie **»Verwenden«**, um den an der Kamera angeschlossenen WT-7 einzuschalten.

# <span id="page-58-1"></span><span id="page-58-0"></span>**Problembehebung**

Im Folgenden sind Lösungen für einige bekannte Schwierigkeiten aufgeführt. Problemlösungen für die SnapBridge-App finden sich in der Online-Hilfe der App, die unter folgender Adresse aufgerufen werden kann:

https://nikonimglib.com/snbr/onlinehelp/de/index.html

Für Informationen über den Wireless-LAN-Adapter WT-7 lesen Sie bitte in dessen Handbuch nach. Hinweise zur Wireless Transmitter Utility oder zu Camera Control Pro 2 finden Sie in der Online-Hilfe des betreffenden Programms.

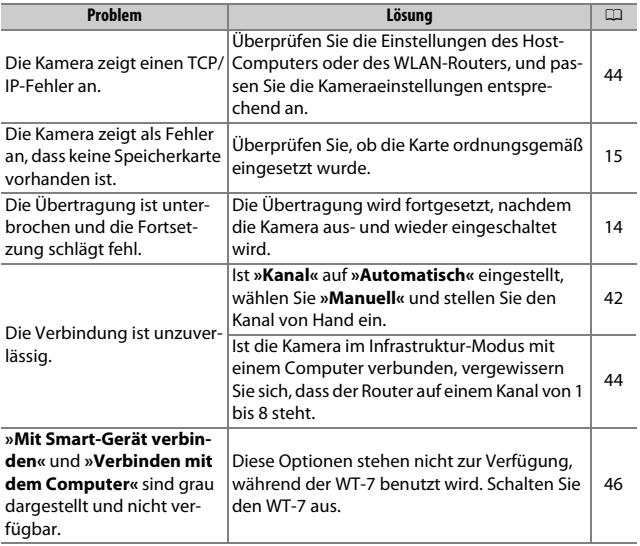

## <span id="page-59-0"></span>**Anhang**

### Apple Public Source License

Dieses Produkt enthält Apple mDNS-Quellcode, für den die Bedingungen der Apple Public Source License gelten, die auf folgender Internetadresse aufgerufen werden kann: https://developer.apple.com/opensource/.

Diese Datei enthält Originalcode und/oder Änderungen am Originalcode, die in der Apple Public Source License Version 2.0 (»Lizenz«) definiert und durch diese geregelt sind. Diese Datei darf nur in Übereinstimmung mit den Bestimmungen der Lizenz verwendet werden.

Unter https://opensource.apple.com/apsl können Sie eine Lizenz erwerben. Lesen Sie diese bitte durch, bevor Sie diese Datei verwenden.

Der Originalcode und jegliche im Rahmen dieser Lizenz verteilte Software werden ohne Mängelgewähr verteilt, OHNE AUSDRÜCKLICHE ODER IMPLIZITE GEWÄHR-LEISTUNGEN JEGLICHER ART; APPLE LEHNT HIERMIT ALLE GEWÄHRLEISTUNGEN DER MARKTFÄHIGKEIT, DER EIGNUNG FÜR EINEN BESTIMMTEN ZWECK, DES UNGE-STÖRTEN BESITZES ODER DER NICHTVERLETZUNG ab. In der Lizenz erhalten Sie Informationen zu den spezifischen sprachabhängigen Rechten und Einschränkungen.

# <span id="page-60-0"></span>**Index**

### **A**

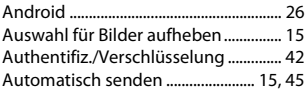

### **B**

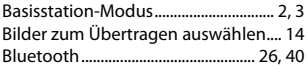

### **C**

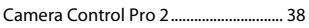

### **D**

Direkte Verb. mit dem Computer .........[3](#page-14-2)

### **E**

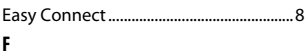

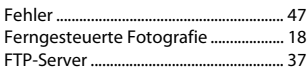

### **I**

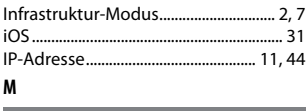

### MAC-Adresse............................................. [45](#page-56-3) **N**

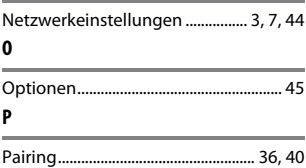

### **S**

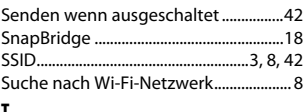

### **T**

Trennen und wieder verbinden ..........[17](#page-28-3) **V**

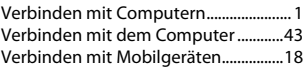

### **W**

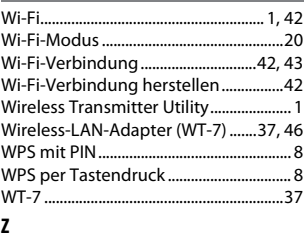

Zum Senden ausw. (Bluetooth)...........[41](#page-52-1)

Die Vervielfältigung dieses Handbuchs, auch der auszugsweise Nachdruck (mit Ausnahme kurzer Zitate in Fachartikeln), ist nur mit ausdrücklicher schriftlicher Genehmigung der NIKON CORPORATION gestattet.

## **NIKON CORPORATION**

© 2018 Nikon Corporation